## **PASSO A PASSO CADASTRO DO ESTUDANTE E QUESTIONÁRIO DO ESTUDANTE**

- **1) Acessar o site [www.enade.inep.gov.br/enade/#!index](http://www.enade.inep.gov.br/enade/#!index)**
- **2) Clicar em "Primeiro Acesso Estudante".**

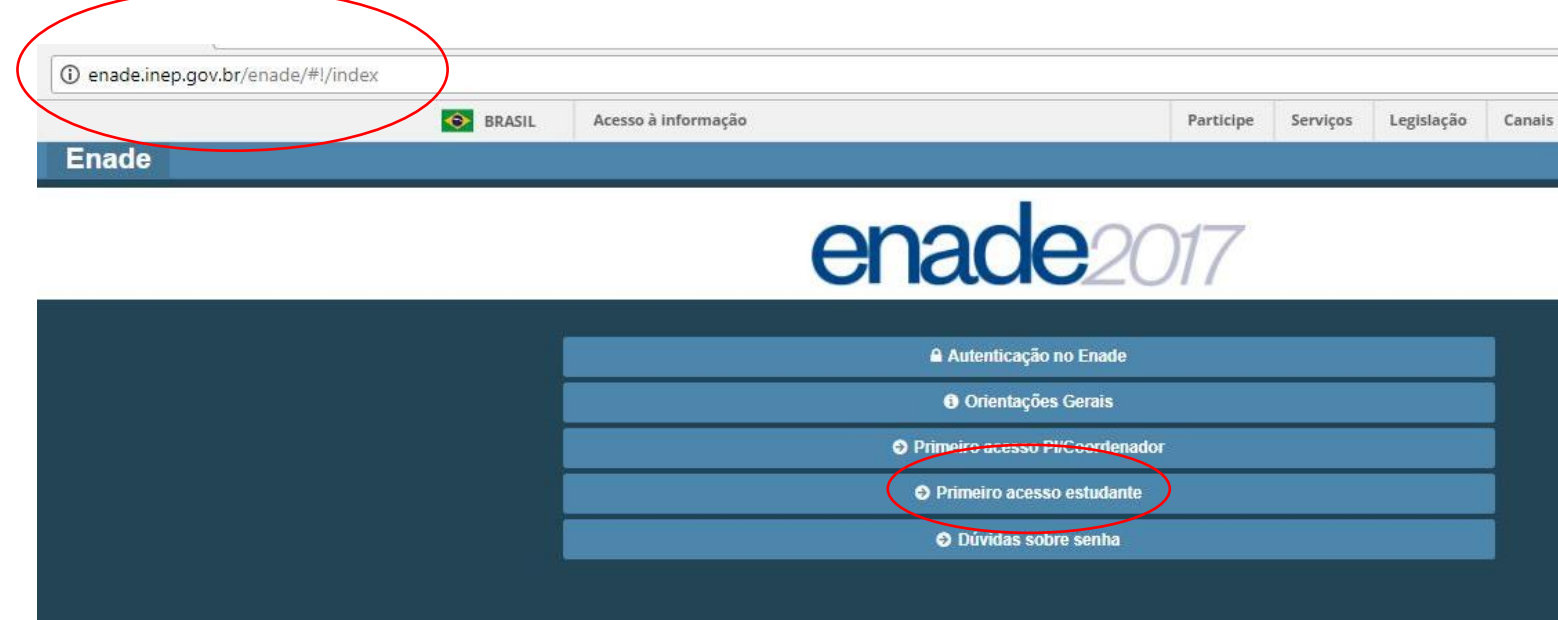

**3) Criação de senha de acesso: preencher os dados CPF, e-mail e data de nascimento. Atenção: preencher corretamente os dados, pois não poderão ser alterados posteriormente.**

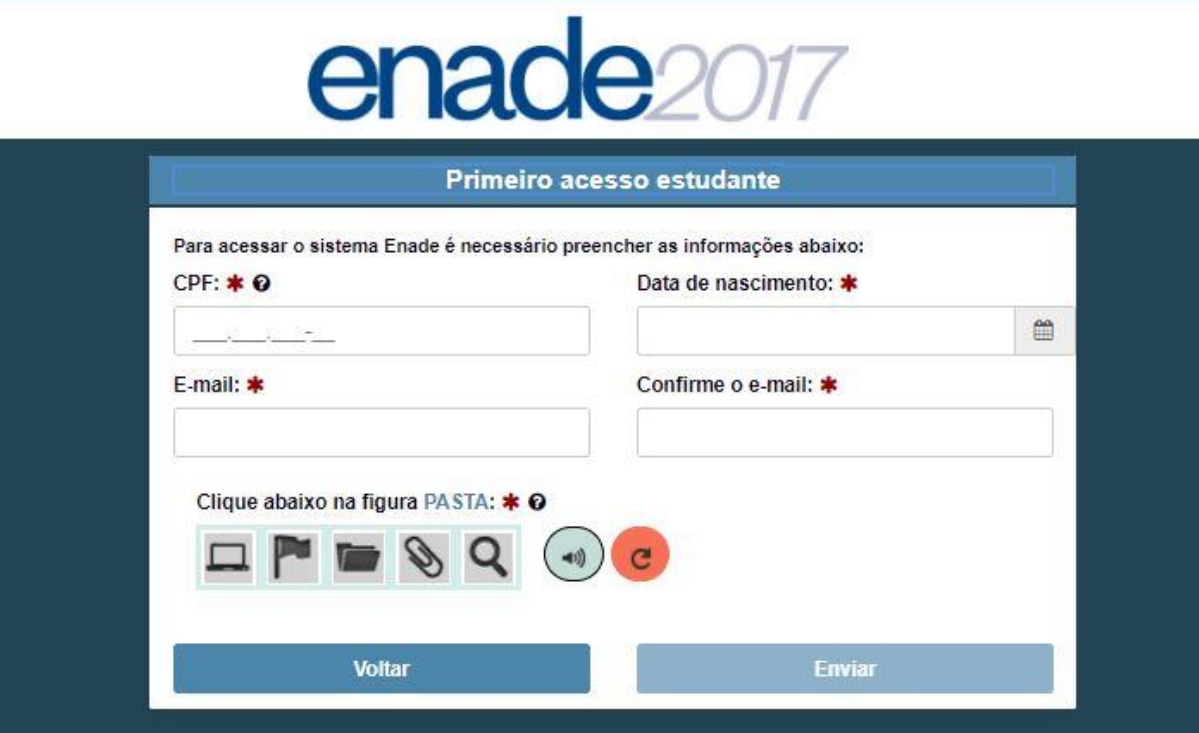

- **4) O sistema encaminhará automaticamente senha temporária ao e-mail indicado anteriormente.**
- **5) Acesse o seu e-mail pessoal e localize a senha encaminhada.**
- **6) Acesse novamente o menu principal do sistema ENADE e selecione a opção "Autenticação no ENADE".**

![](_page_1_Picture_59.jpeg)

- **7) Preencha o login com seu CPF e informe a senha temporária recebida.**
- **8) Ao acessar o sistema, este solicitará a criação de uma nova senha.**

![](_page_1_Picture_60.jpeg)

- **9) Após alterar a senha, no menu (lado esquerdo da tela) você terá a opção "dados cadastrais" .**
- **10) Preencha os dados pessoais e salve.**

![](_page_2_Picture_1.jpeg)

## **11) Após o preenchimento dos dados pessoais, acesse "Questionário do Estudante".**

![](_page_3_Picture_7.jpeg)

## **12) Preencha o questionário (obrigatório) e ao final clique em "finalizar".**

![](_page_4_Picture_20.jpeg)

**ATENÇÃO!! A partir do dia 13/11/2017, acesse novamente o sistema para saber seu local de prova.**

**Obs.: Dificuldade em acessar a página ou problemas no preenchimento, ligar para 0800 61 61 61 ou encaminhar demanda através do fale conosco do Ministério da Educação http://mec.cube.call.inf.br**